# **MUSIC BINGO!**

**It's BINGO time…MUSIC style! Pick a box on the board (or more!) and complete it, clicking the links or following directions as needed. When done, cross off the box. See if you can get 3 in a row across, up and down, or diagonal! See the video I sent before this in your email or Google Classroom if you're confused.**

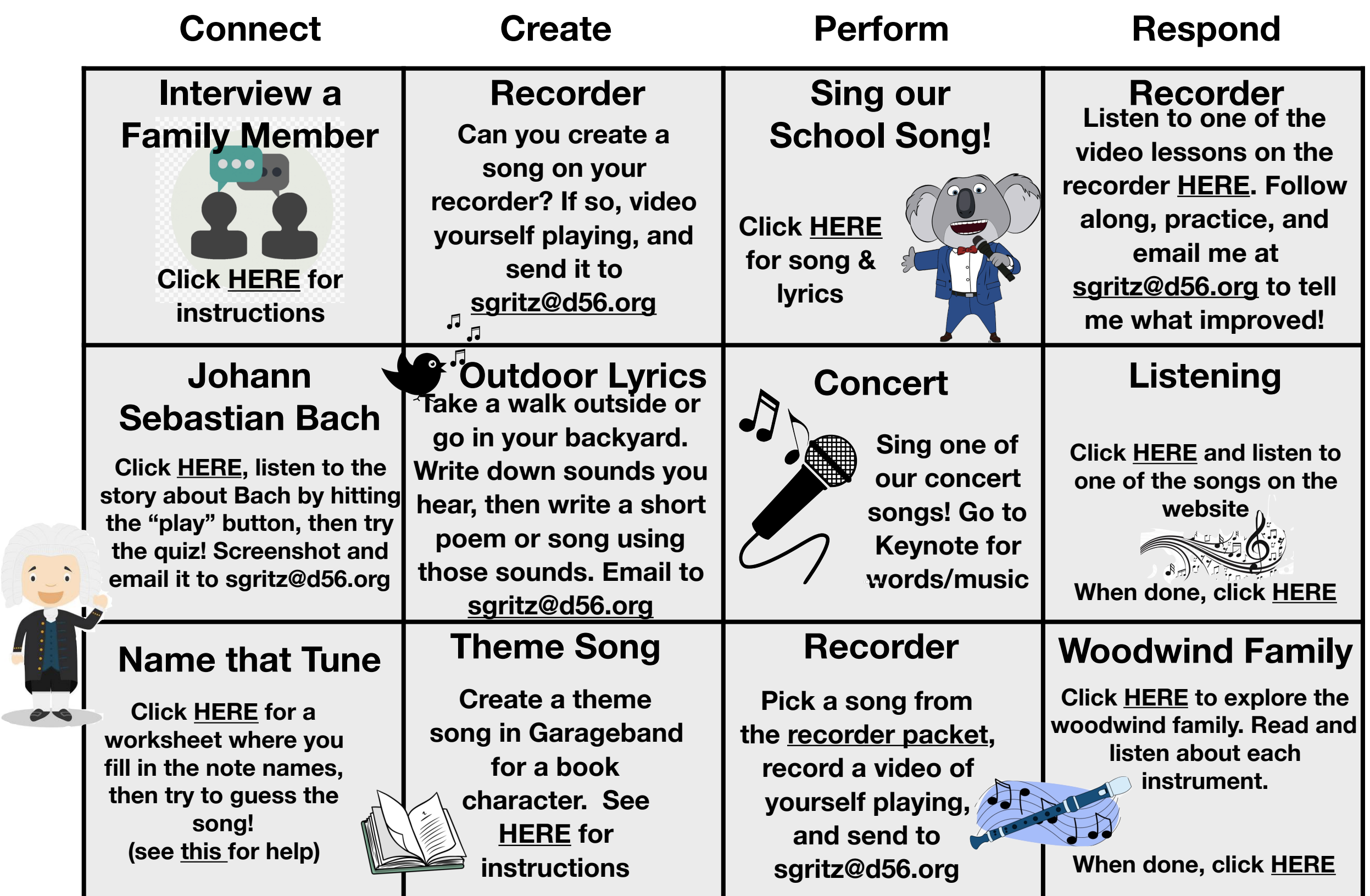

## **School Song**

### <span id="page-1-0"></span>**Here is a link to the school song music! [CLICK HERE!](https://drive.google.com/file/d/1YcZcJ53aOfgb22wqGXuaWddDjUwhAvx6/view?usp=sharing)**

**Here are the lyrics:** Prairie Trail is number one, We work hard but have some fun, Viking spirit we won't hide, We show the world our PT pride.

> We're positive in all we do, Responsible interactions too, It is shown by not just one, But demonstrated by everyone.

Prairie Trail is number one, We work hard but have some fun, Viking spirit we won't hide, We show the world our PT pride.

Be productive with your day, Be respectful in all you say, Responsible in all you do, Be safe in all your actions too.

Prairie Trail is number one, We work hard but have some fun, Viking spirit we won't hide, We show the world our PT pride.

## **Theme Song**

<span id="page-2-0"></span>**\*If this is too hard for you to figure out on your ipad, try a different square :)**

**Steps…** 

- **1. Pick a book or a story that you like to read**
- **2. Pick a character from that story. Make sure it's a pretty important character.**
- **3. Now go to your Grageband app…it looks like this —->**
- **4. If you can't find it, go to your Zulu desk app and download it**
- **5. I like to swipe until you see "Drums" and click "Beat Sequencer" (but you can pick any instrument you like!)**
- **6. Try to create a beat or pick some musical loops to create a theme song to fit your character**
- **7. When you finish your song, hit the "page" button in the top left to go back to the main screen**
- **8. Then, hold down your finger on your song until a menu appears**
- **9. Pick "share"**
- **10. Pick "song"**
- **11. Pick "share" in the upper right**
- **12. Pick "mail"**
- **13. Type in my email address: [sgritz@d56.org](mailto:sgritz@d56.org) then send!**

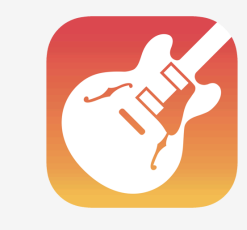

<span id="page-3-0"></span>**Use this if you need help remembering your note names!**

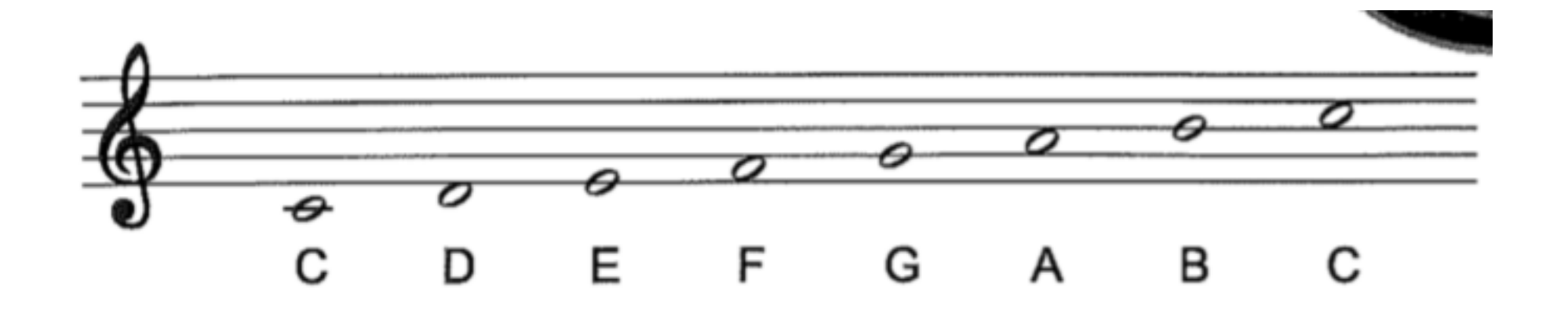